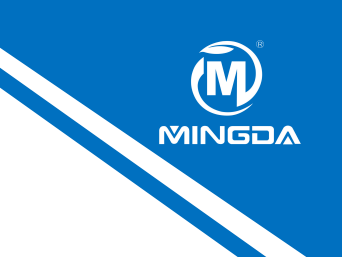

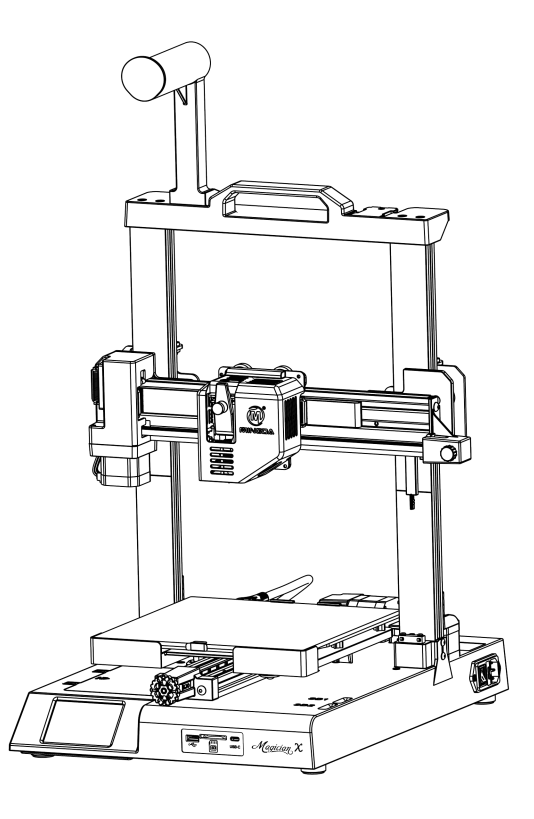

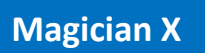

## **Istruzioni per il montaggio rapido**

# CONTENUTI

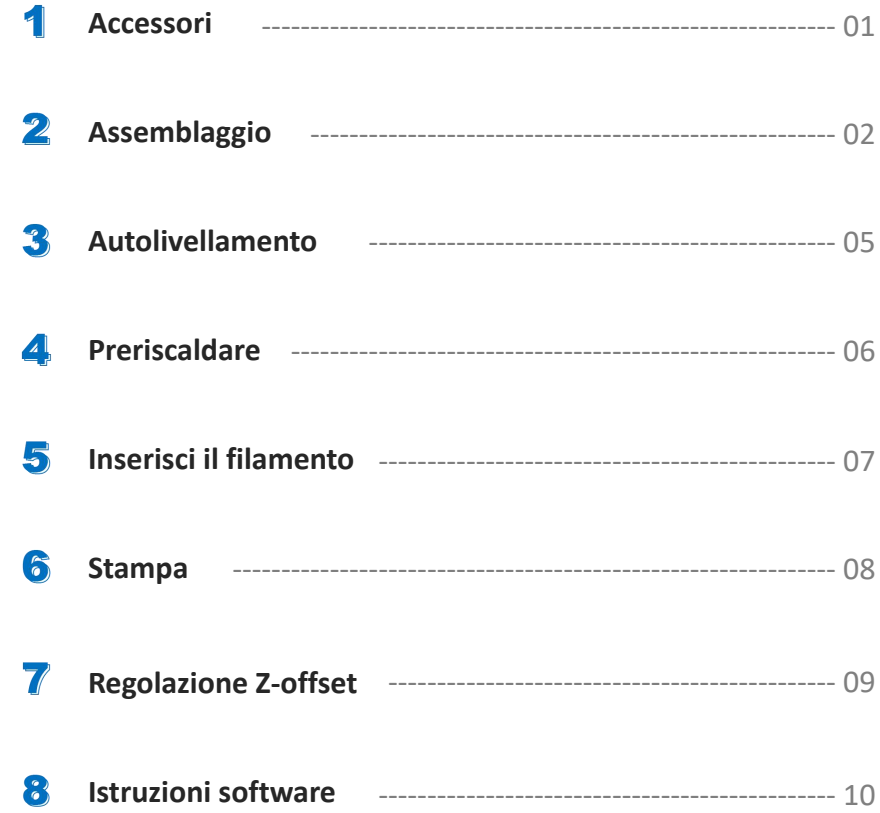

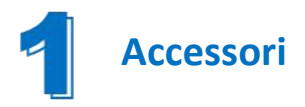

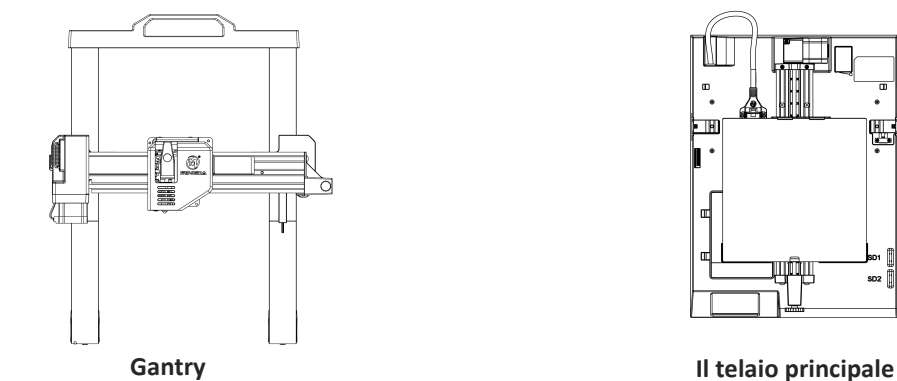

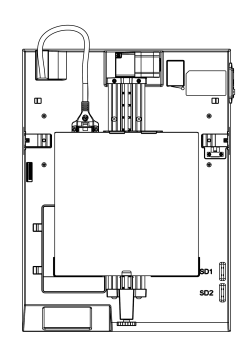

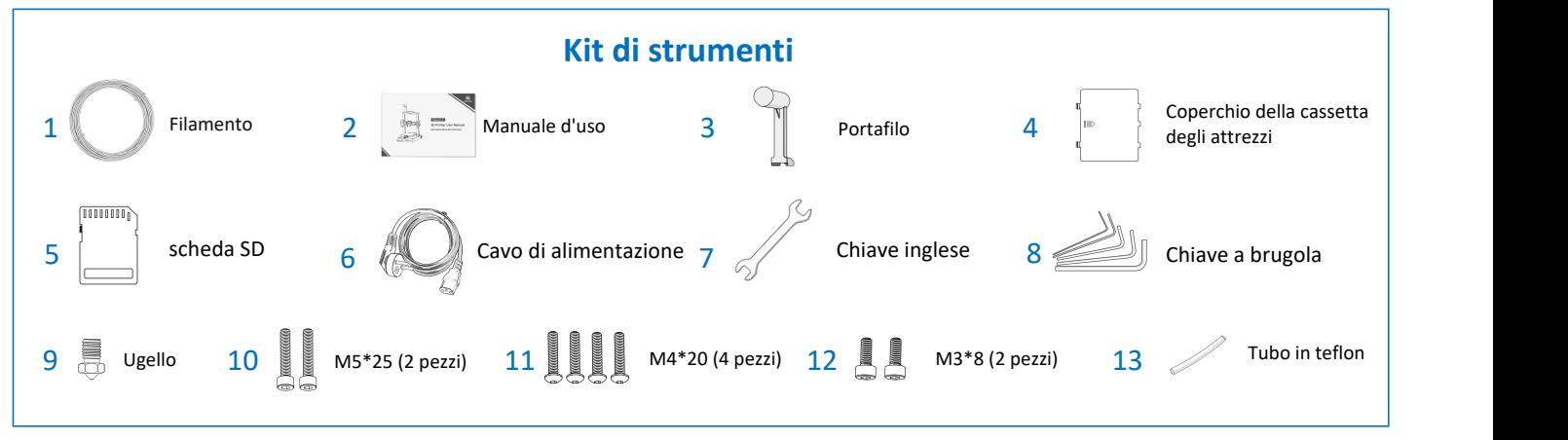

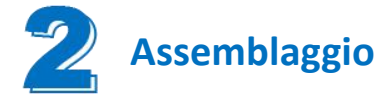

### **Passaggio 1 Installare il gantry**

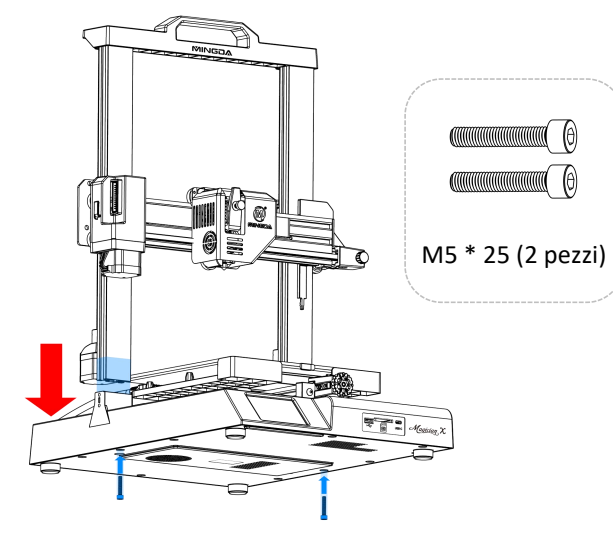

**Nota: Per evitare di piegare la vite trapezoidale e quindi compromettere le stampa, non toccare o torcere la suddetta vite quando si estrae il blocco dalla confezione.**

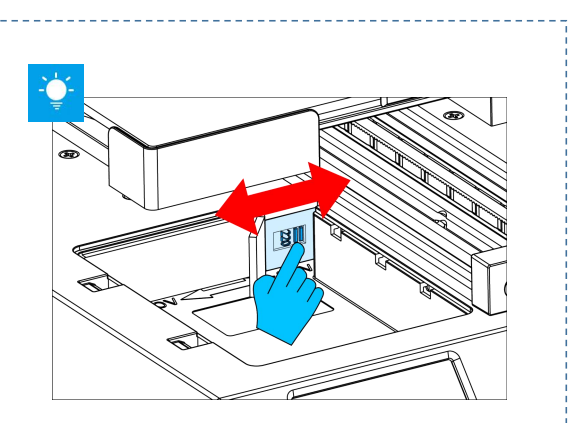

**Nota: Il Voltaggio dell'alimentatore è stato regolato in base alla località (tramite switch universale ). Se si desidera cambiare la tensione fare riferimento all'immagine**

### **Passaggio 2 Installare la vite della piastra di fissaggio**

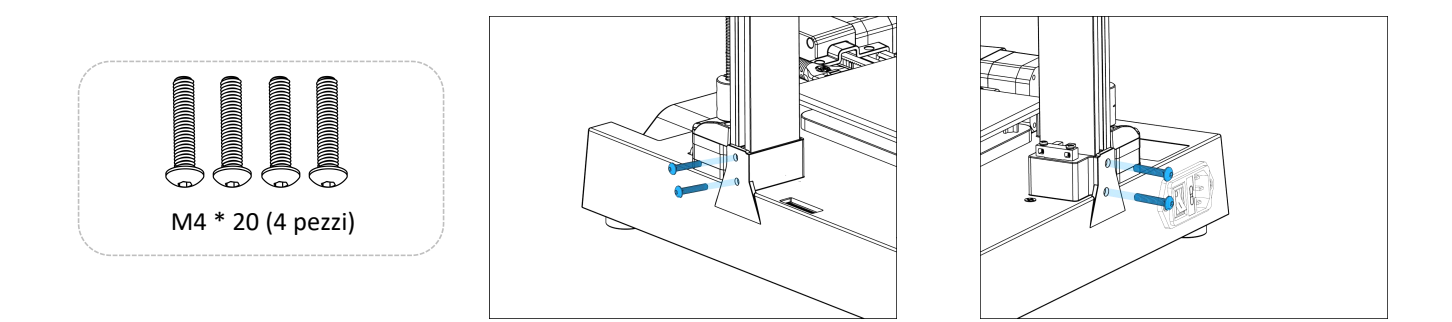

#### **Passaggio 3 Installare il supporto del filamento**

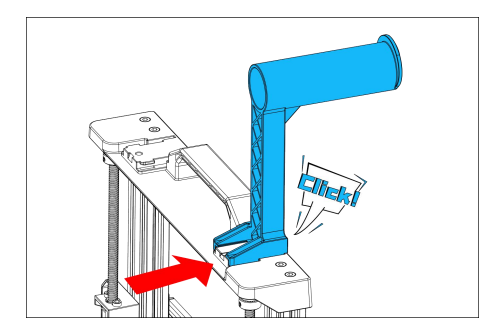

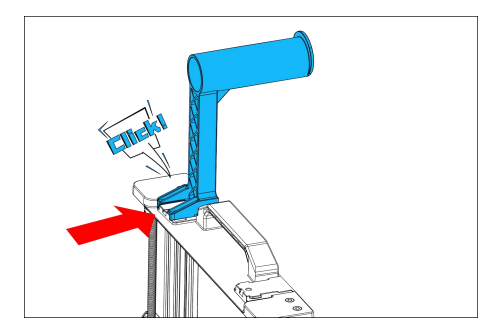

Il supporto del filamento può essere installato a sinistra ea destra

### **Passaggio 4 Cablaggio**

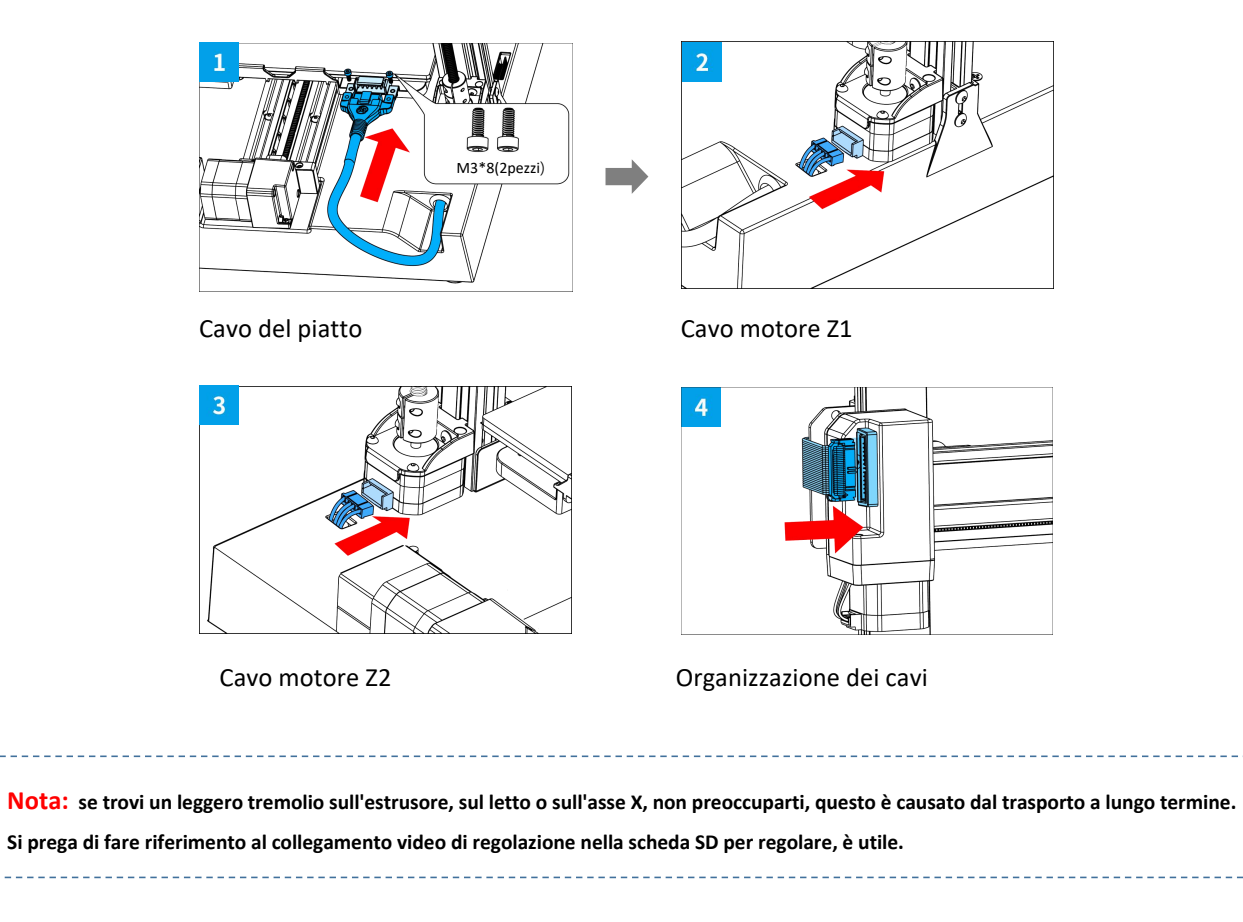

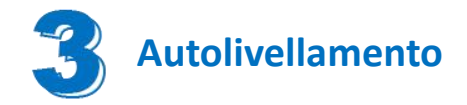

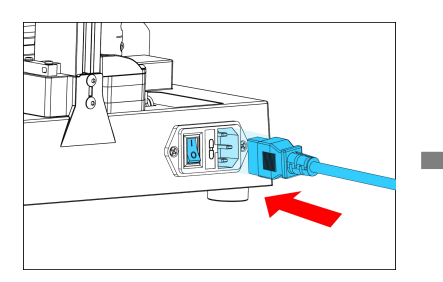

Collegare il cavo e premere il pulsante di accensione

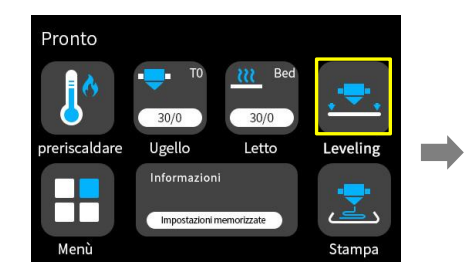

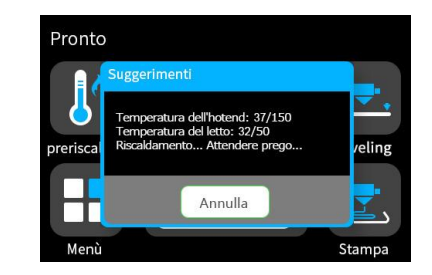

La stampante avvierà il livellamento automatico dopo il preriscaldamento.

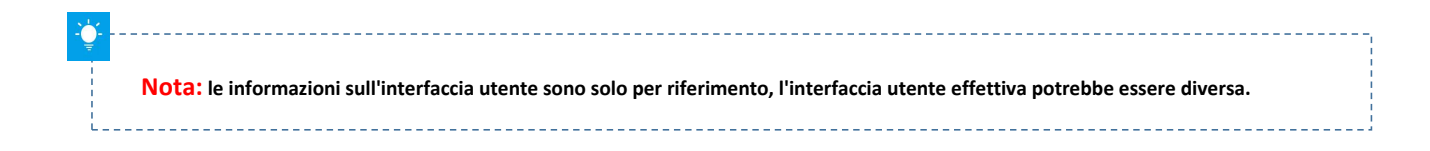

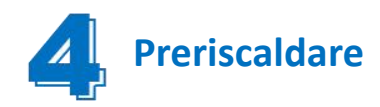

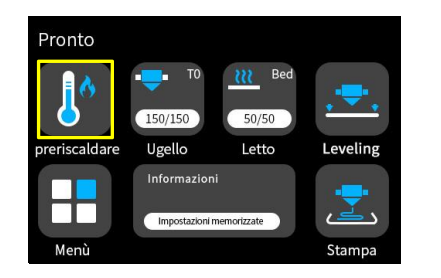

Fare clic su "preriscaldare" dall'interfaccia principale

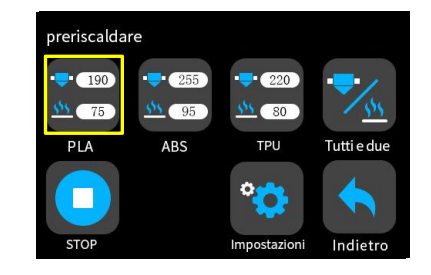

In base al tuo filamento seleziona le impostazioni appropriate

----------------------------Nota: le informazioni sull'interfaccia utente sono solo per riferimento, l'interfaccia utente effettiva potrebbe essere diversa. L. 

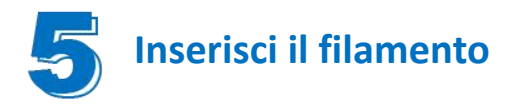

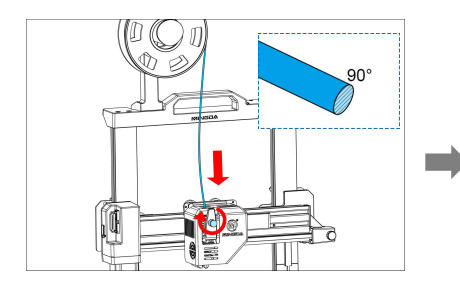

Per caricare il filamento senza intoppi, Per caricare il filamento senza intoppi,<br>
tagliare l'estremità del filamento a 90°. Inserite la scheda SD tagliare l'estremità del filamento a 90°. Inserite la scheda SD

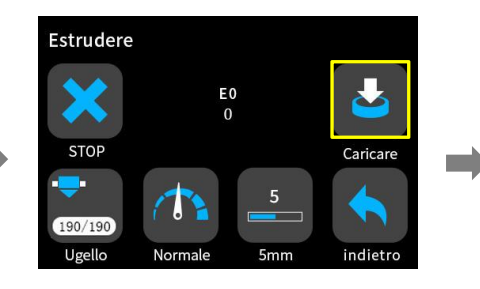

Fare clic su "caricare" per alimentare il filamento fino a quando non esce dall'ugello.

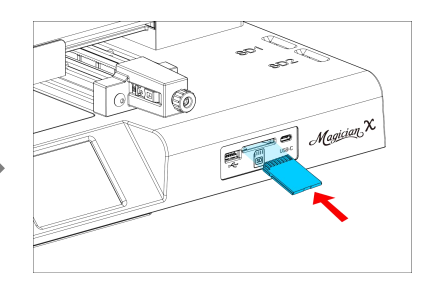

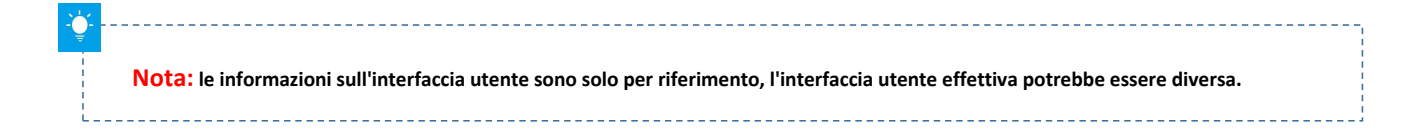

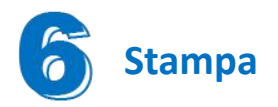

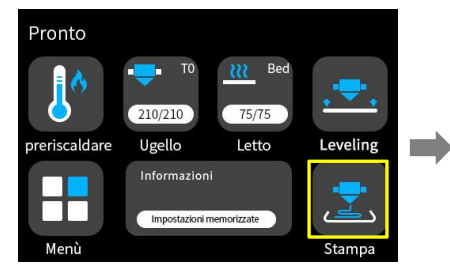

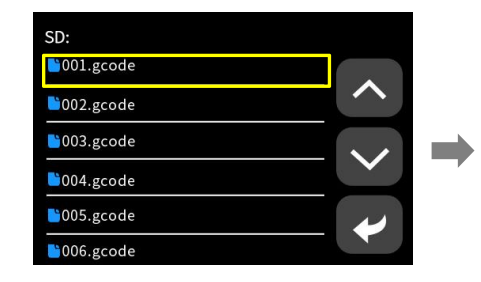

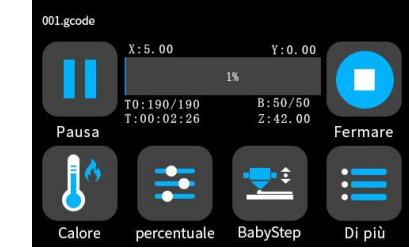

Seleziona un file gcode da stampare

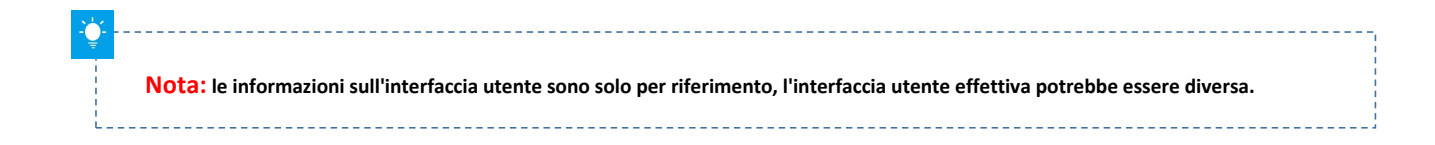

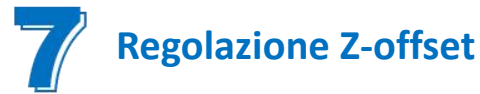

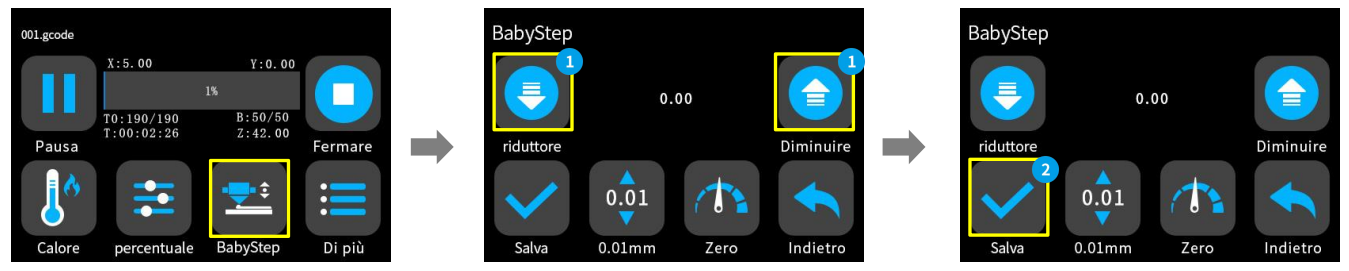

Quando si avvia la prima stampa, regolare il valore Babystepping in base all'adesione del filamento e del piano in vetro. Fare clic su "Salva" per salvare l'impostazione, così facendo non sarà più necessario regolare il valore la prossima volta.

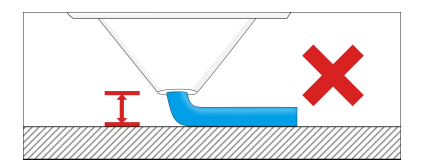

piattaforma è troppo alta, il filamento non si attaccherà facilmente alla piattaforma. Dovrebbe fare clic su "Diminuisci" fino a quando la distanza non è Se la distanza tra l'ugello e la Mantenere la distanza tra l'ugello e il Se la distanza piattaforma è troppo alta, il filamento non si attaccherà distanza tra l'ugello e il Se la distanza è filamento non si attaccherà dist

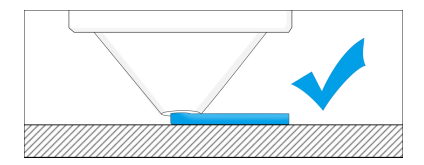

Se la distanza tra l'ugello e la focolaio a 0,1 mm, il filamento si attaccherà uniformemente al focolaio

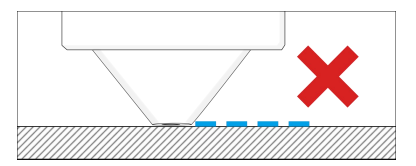

Se la distanza tra l'ugello e la piattaforma è troppo bassa, il filamento non sarà facile da estrarre senza intoppi. Dovrebbe fare clic su "Aumenta" fino a quando la distanza non è corretta.

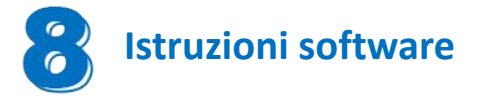

Magician X funziona con una varietà di software di slicing come Cura, Simplify 3D, Repetier-Host e altri. Spiegheremo CURA\_xx.xx in dettaglio e imparerai come impostare i parametri di slicing che ti aiuteranno a familiarizzare con il software di slicing e a stampare con successo il tuo primo modello.

Per iniziare trovi CURA\_xx.xx nella scheda SD , installalo sul tuo computer.

#### **Installa CURA**

1. Fare doppio clic su CURA\_xx.xx .exe per installare

2. Installare il software con le seguenti impostazioni predefinite

#### **Passaggio 1 Aggiungi stampante**

Dopo aver installato il software, l'interfaccia verrà visualizzata come mostrato nella figura seguente.

Quindi fare clic su [ Preferences]-[Configure Cura… ], nell'opzione della lingua [Language], selezionare [Italiano], quindi riavviare il software per passare all'interfaccia italiana.

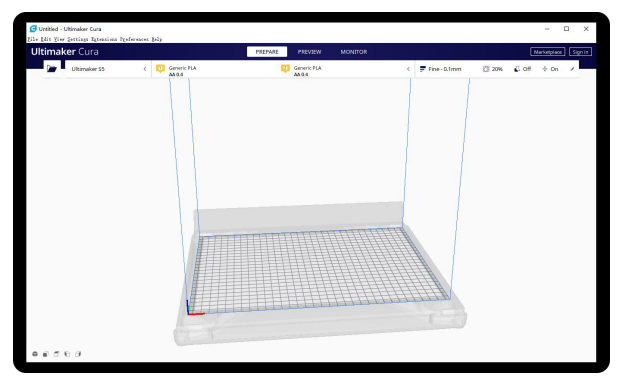

|     | <b>Ultimaker Cura</b>  |             | PREPARA | <b>ANTERROUA</b>                     | CONTROLLA |                                                  | Merceta   Accedi |  |
|-----|------------------------|-------------|---------|--------------------------------------|-----------|--------------------------------------------------|------------------|--|
| ha. | Ultimaker SS           | Generic PLA |         | <b>D</b> Generic PLA<br><b>AA0.4</b> | ċ.        | F Fine-0.1mm (3 20% @ Disinserita + Inserita - A |                  |  |
|     | Stampanti preimpostate |             |         |                                      |           |                                                  |                  |  |
|     | Ultimaker 55           |             |         |                                      |           |                                                  |                  |  |
|     |                        |             |         |                                      |           |                                                  |                  |  |
|     |                        |             |         |                                      |           |                                                  |                  |  |

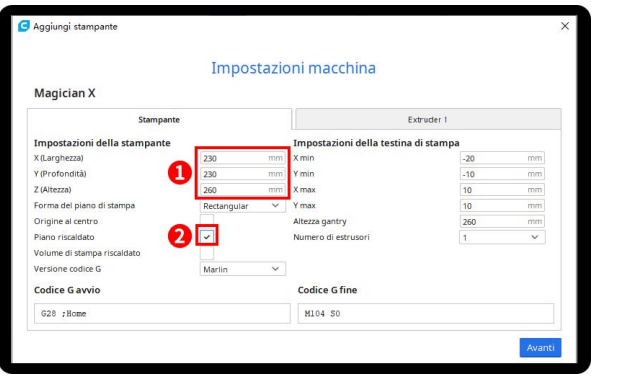

Inserire il formato di stampa, X230 Y230 Z260, selezionare Letto riscaldato

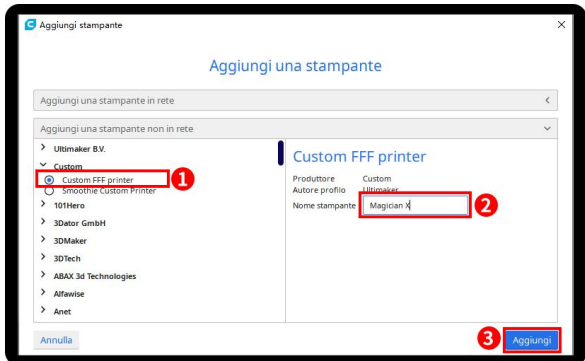

Fare clic su Aggiungi stampante Scegli Personalizzata [Custom FFF printer], inserisci il nome della stampante, ad esempio Magician X, e fai clic su Aggiungi

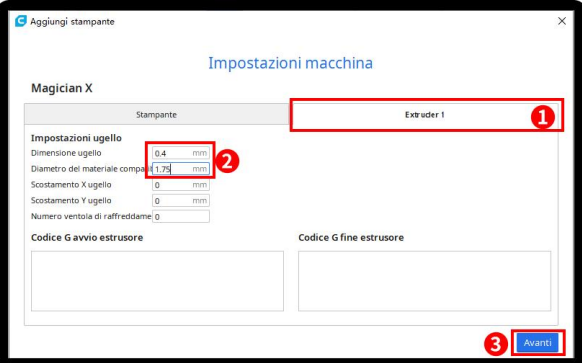

Fare clic su [Extruder 1], dimensione ugello 0,4 mm, diametro materiale compatibile 1,75 mm, fare clic su Avanti

#### **Passaggio 2 Importa file di configurazione**

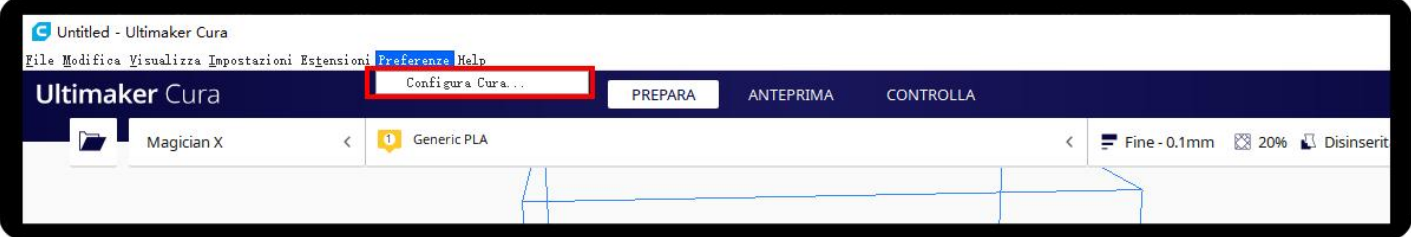

Fare clic su Preferenze, Configura Cura ...

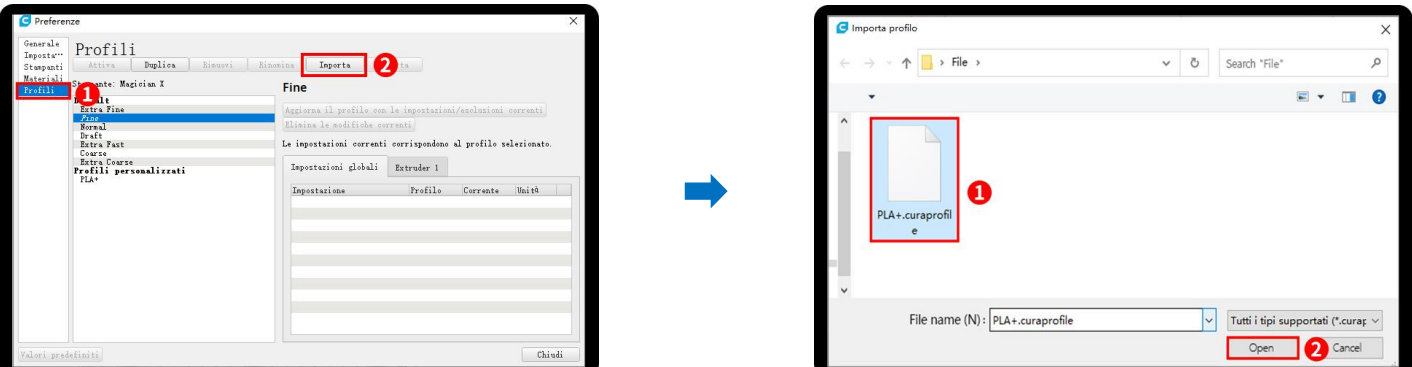

Fai clic su Profili, Importa **Scegli PLA + .curaprofile nella scheda SD** 

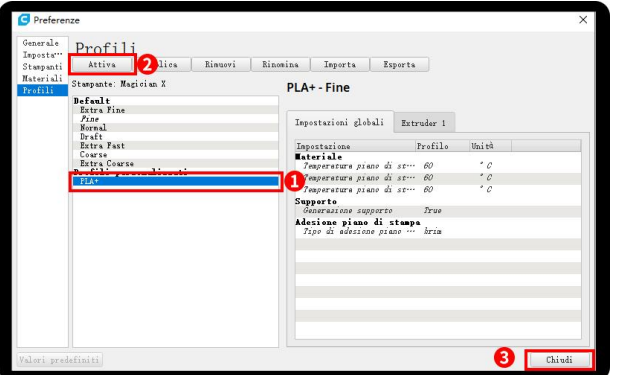

Dopo aver importato il profilo, lo vedrai di seguito, scegli PLA + e fai clic su Attiva

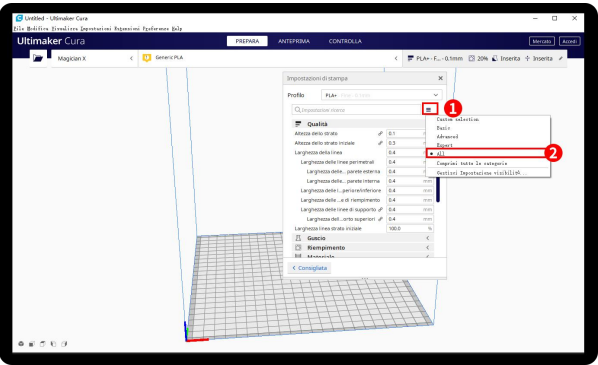

Clicca qui, puoi controllare tutti i parametri, quando muovi il mouse su di esso mostrerà la spiegazione per aiutarti più

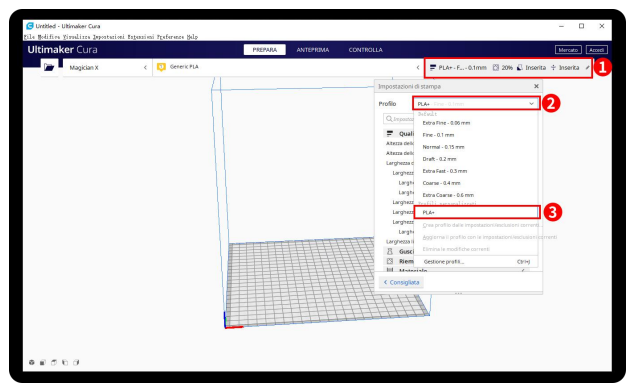

Sul lato destro puoi vedere PLA + attivo

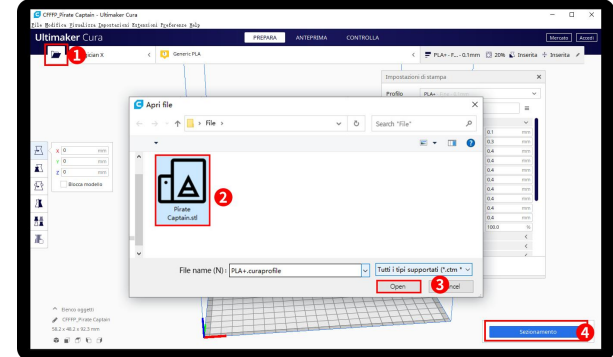

il mouse su di esso mostrera la spiegazione per aiutarti più esse se se e Fare clic sul pulsante di caricamento per caricare un file<br>Chiaramente il modello, Eare clic sul stl, spostare, ruotare e ingrandire il modello. Fare clic sul **Passaggio 3 Affettare**<br>Fare clic sul pulsante di caricamento pe<br>stl, spostare, ruotare e ingrandire il mo<br>pulsante Sezione.

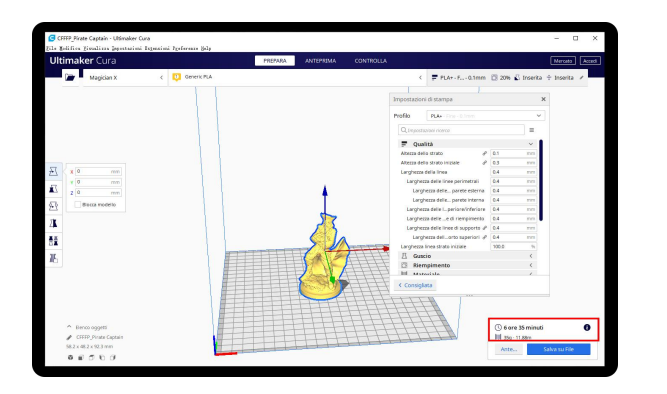

Dopo aver completato lo slice, puoi vedere il tempo e il peso del materiale che richiederà la stampa;

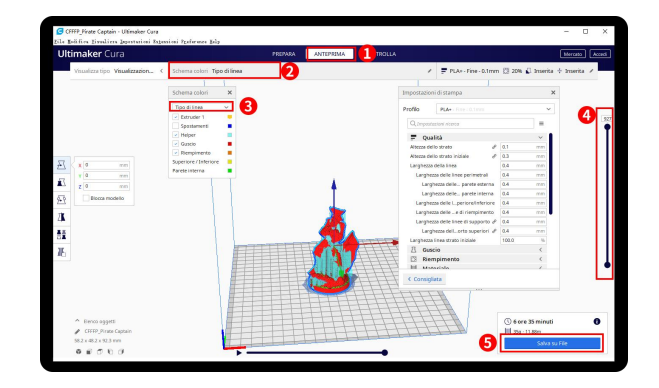

Ti suggeriamo di fare clic su ANTEPRIMA per verificare, puoi scegliere il tipo di linea e trascinare il cursore sul lato destro per vedere chiaramente il processo di stampa. Dopodiché, puoi salvarlo nella tua scheda SD per stamparlo dalla stampante.

#### **Per informazioni dettagliate sulla politica di garanzia, visitare**

http://www.3dmingda.com/single/request\_after\_sales\_service.html

#### **Per assistenza, visita il nostro canale Youtube**

https://www.youtube.com/channel/UC6PO64H7CfQtBy4H-fSRM4A?view\_as=subscriber

#### **Oppure puoi visitare il nostro gruppo Facebook all'indirizzo**

https://www.facebook.com/groups/1018823731846578

**Shenzhen MINGDA Technology Co.,LTD**

Email: info@3dmingda.com

www.3dmingda.com

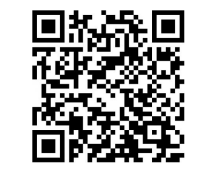

**Richiesta di supporto**

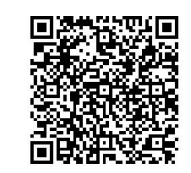

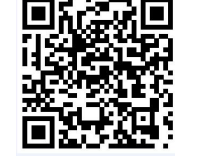

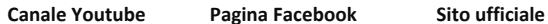